# # Pharmaclik **AutoFill Job Aid RX**

### **To enroll a patient in AutoFill**

- 1. In the patient's folder, select the **Preferences** tab.
- 2. Select the **Adherence** button. Patient Adherence Preferences opens.
- 3. Select the **Enroll** button. The AutoFill Enrollment window opens.
- 4. Choose **Accepted** from the **Enrollment** dropdown list.
- 5. The window lists the patient's active prescriptions filled within the last 120 days. Select **All Active** to see all active prescriptions on the patient's Profile.
- 6. Review the list of prescriptions. Select the **AutoFill** checkbox for each prescription that will be enrolled in AutoFill. (TIP: The **Select All** button turns ON the AutoFill checkboxes for all the prescriptions; **Deselect All** turns the checkboxes OFF).
- 7. Enter your initials in **Employee ID #** (optional).
- 8. Select **OK**. The screen returns to the Patient Adherences Preferences window.
- 9. Select the **OK** button to close the window.

The prescriptions are placed on the Workbench **To Do** tab for the preset number of days before they are due for refill. The indicator **WB** appears on the patient's Profile for the same prescriptions (refer to the screenshot below for an example).

### **How do I know if a prescription is enrolled in AutoFill?**

There are a few ways to check if a prescription is enrolled in AutoFill. The quickest method is to look at the patient's Profile.

- When a prescription is enrolled in AutoFill, the next refill is waiting on the Workbench To Do tab for a future date. A **WB** indicator appears on the patient's Profile for AutoFill prescriptions (**WB** means 'Workbench').
- There is an **AutoFill** checkbox in the Rx Detail **Extended** tab. The box will be checked when the prescription is enrolled in AutoFill.

## **How are AutoFill prescriptions identified on the Workbench?**

AutoFill prescriptions have a red letter **A** in the Priority column on the Workbench. There is also a **Refill Due** column, which indicates when the prescription is due for refill AutoFill prescriptions are stored in the Workbench **To Do** tab the set number of days prior to the due date.

**TIP** By default, the **Refill Due** column is located at the end of the Workbench. To move the column, drag and drop it in its new location.

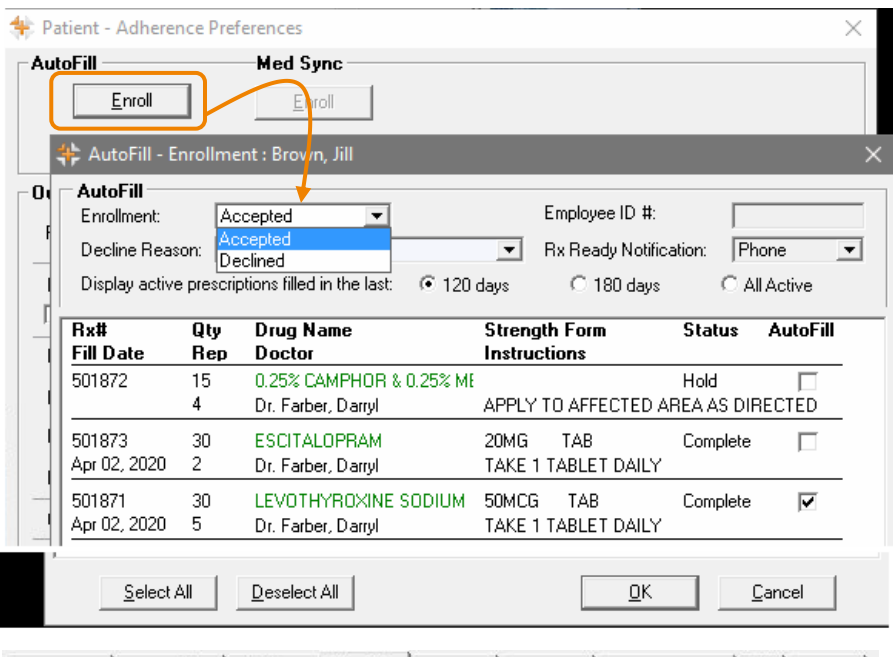

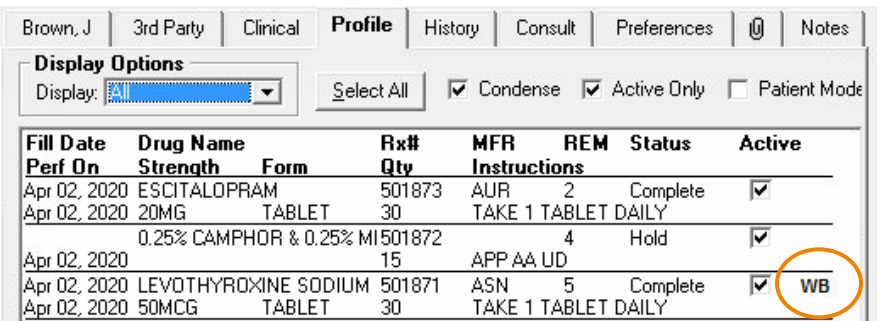

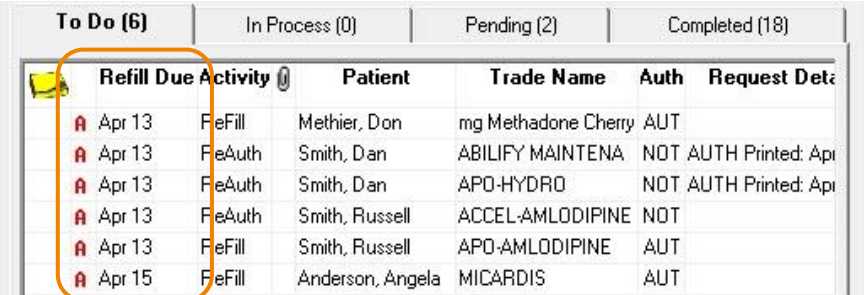

## <mark># Pharmaclik</mark> **AutoFill Job Aid** RX

#### **To fill a new prescription for an AutoFill patient**

Follow these steps when filling a new prescription for a patient who already has other prescriptions on AutoFill. You can choose to enroll the prescription in AutoFill, depending on whether this is a chronic, acute or PRN prescription.

- 1. Create the new prescription as usual.
- 2. Upon pressing the **Fill, Queue** or **Multi-Fill** button in Rx Detail, you are prompted to include the prescription in AutoFill. Make a selection from the prompt: **Include this prescription in AutoFill** or **Do not include this prescription in AutoFill**.
- 3. Select **OK** button. The prescription continues to process as usual.

When the prescription is added to Autofill: It appears in the profile with a **WB** indicator, and is placed on the Workbench To Do tab for the preset number of days before the next refill is due.

### **When a patient declines AutoFill enrollment**

- 1. In the patient's folder, select the **Preferences** tab.
- 2. Select the **Adherence** button. Patient Adherence Preferences opens.
- 3. Select the **Enroll** button. The AutoFill Enrollment window opens.
- 4. Choose **Declined** from the **Enrollment** dropdown list.
- 5. Choose an option from the **Decline Reason** dropdown list.
- 6. Enter your initials in **Employee ID #** (optional).
- 7. Select the **OK** button.
- **TIP** If a patient is enrolled in AutoFill and would like to be removed from the program, follow the same process as described above. Any AutoFill prescriptions that are already on the Workbench **To Do** tab are removed and the **WB** indicator is automatically removed from the patient's Profile.

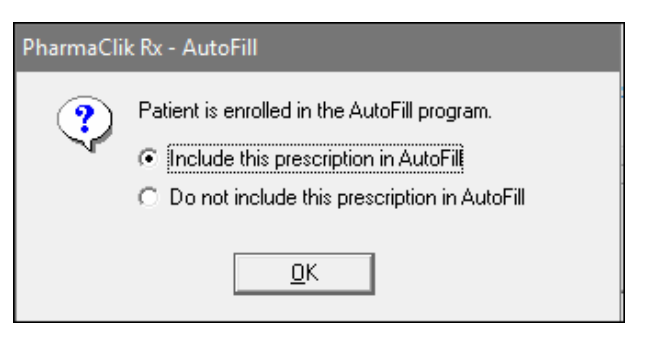

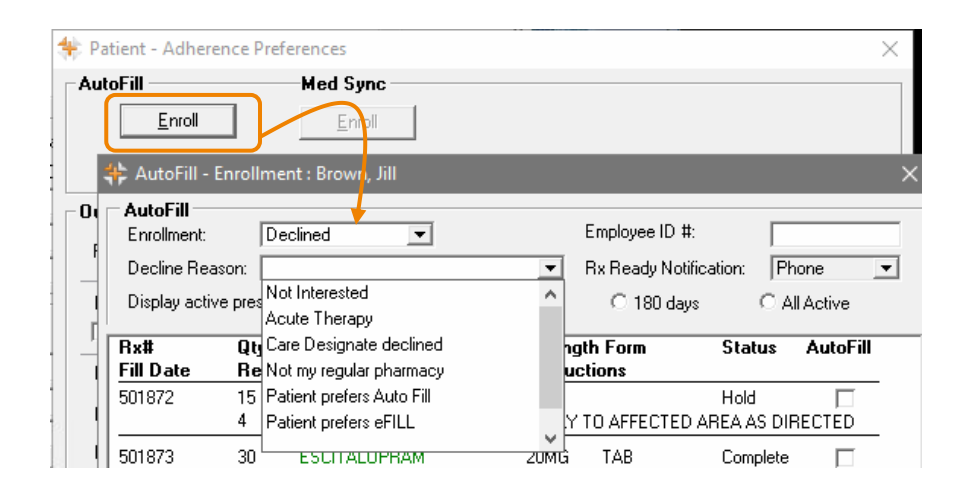

# **★★ IMPORTANT TIPS TO REMEMBER ★★**

#### **Days supply must be accurate.**

Since AutoFill calculates the next Refill Due date based on the days supply entered for the prescription, it is CRITICAL that an accurate days supply be entered for each prescription.

#### **ALL prescription receipts must be scanned at POS.**

If you have POS integration, all prescriptions must be scanned, even if the patient pays \$0.00 copay or if the prescription is a delivery. This tells PharmaClik Rx when prescriptions have been picked up or delivered and accurately calculates the next Refill Due date.